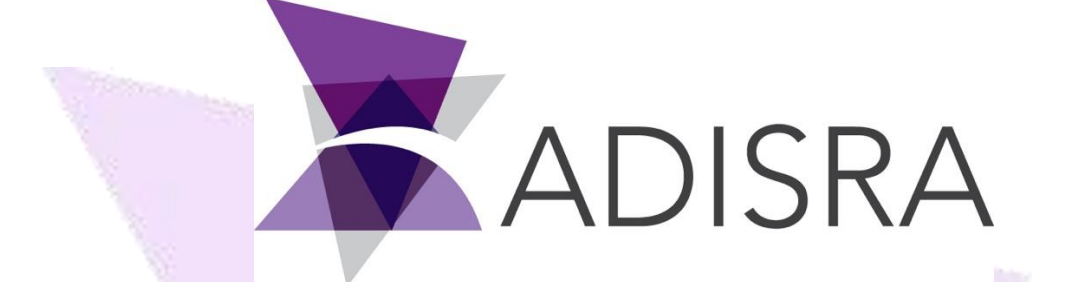

# Documentation Guide

#### **Document Information**

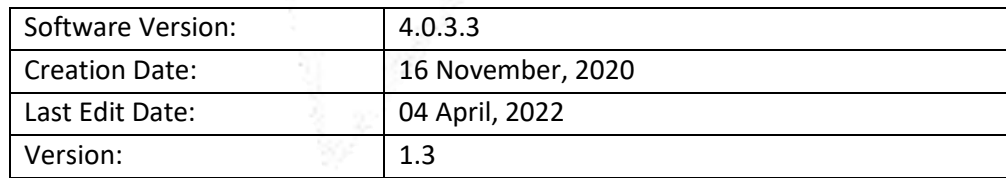

## **Table of Contents**

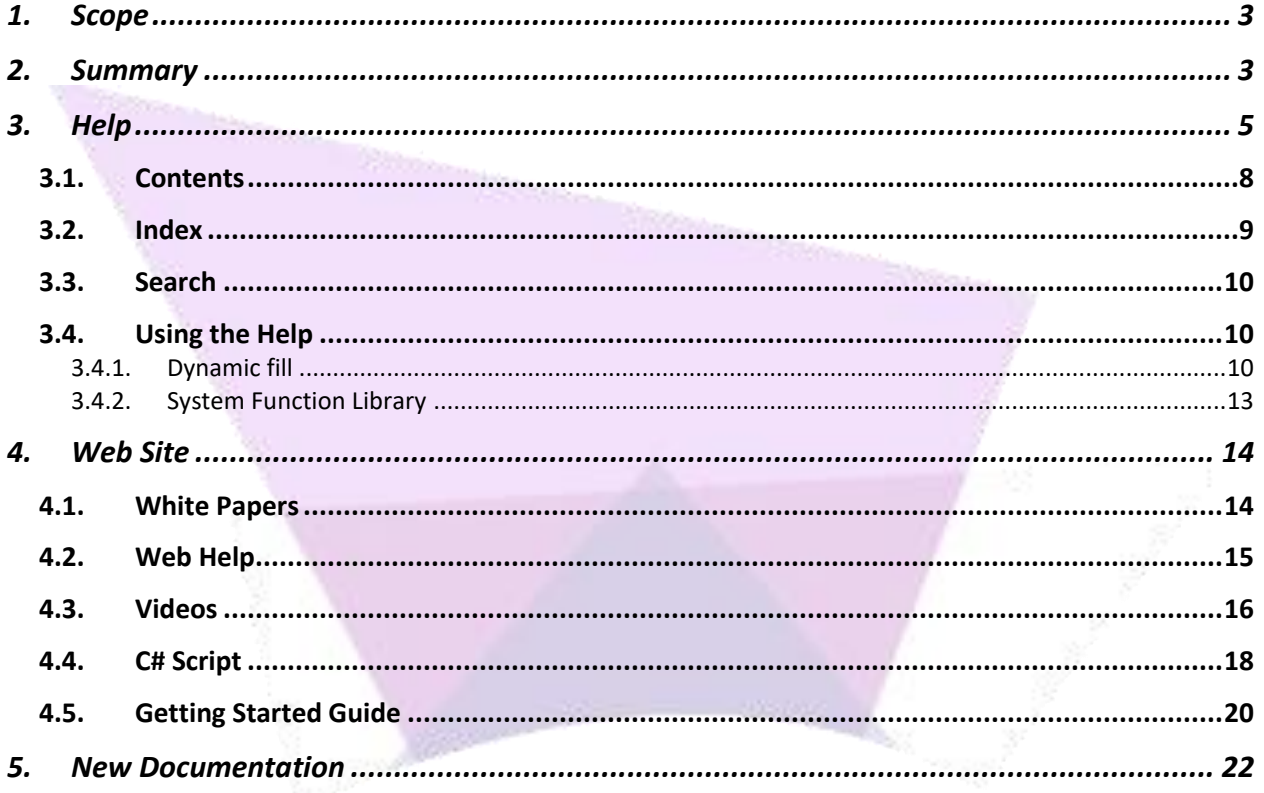

## <span id="page-2-0"></span>**1. Scope**

The Documentation Guide explains how to access the different documentation types for ADISRA SmartView. Documentation is located on the ADISRA website, YouTube, and some accompany the ADISRA SmartView software installation. Please look at the following chapters to get to know them better.

## <span id="page-2-1"></span>**2. Summary**

The ADISRA SmartView is a powerful software with many different possibilities and the documentations are a great ally for the user to make the most of the ADISRA SmartView. These documentations are available on the ADISRA SmartView installation, on the ADISRA website and in video formats also on the website and YouTube.

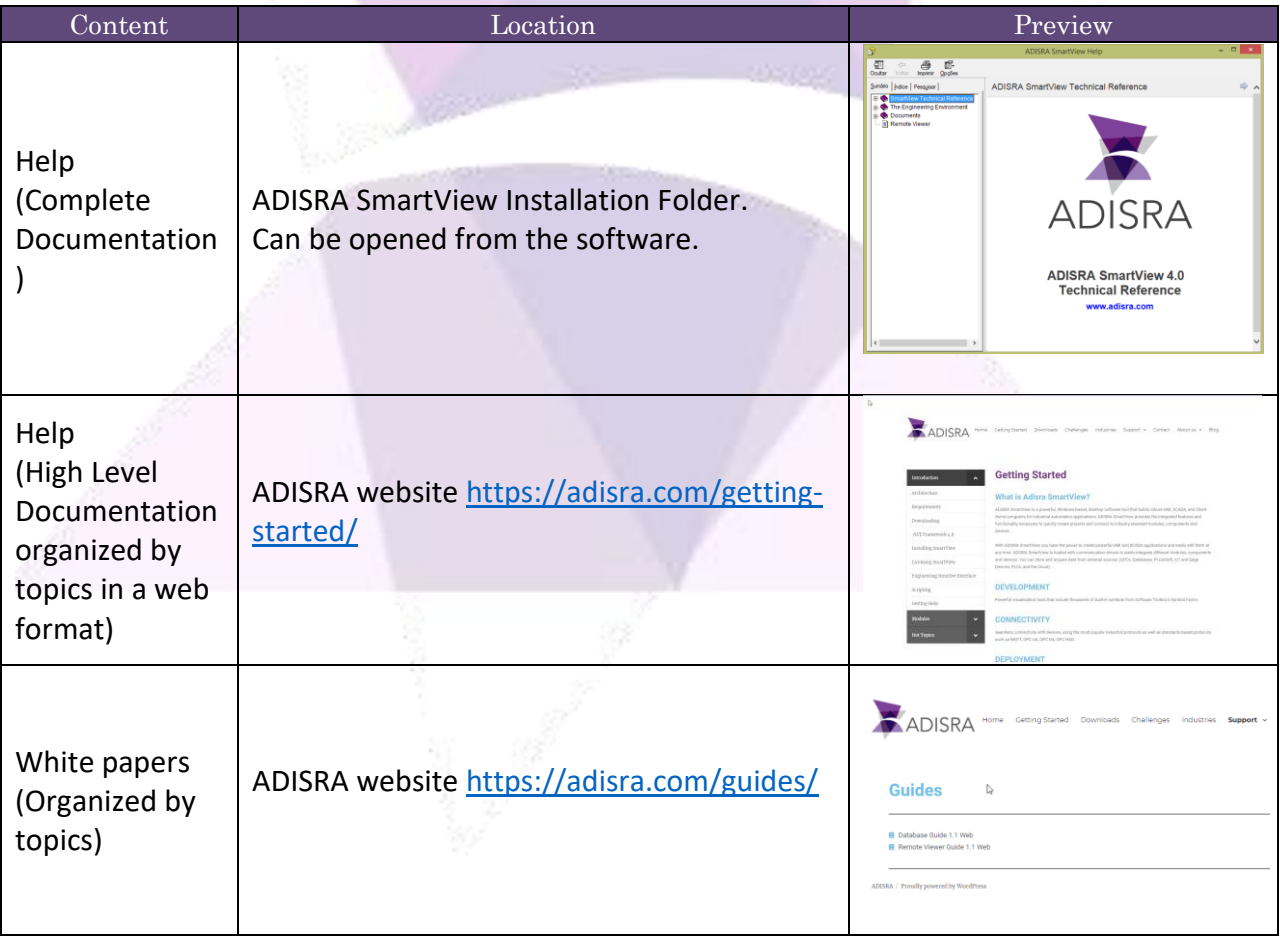

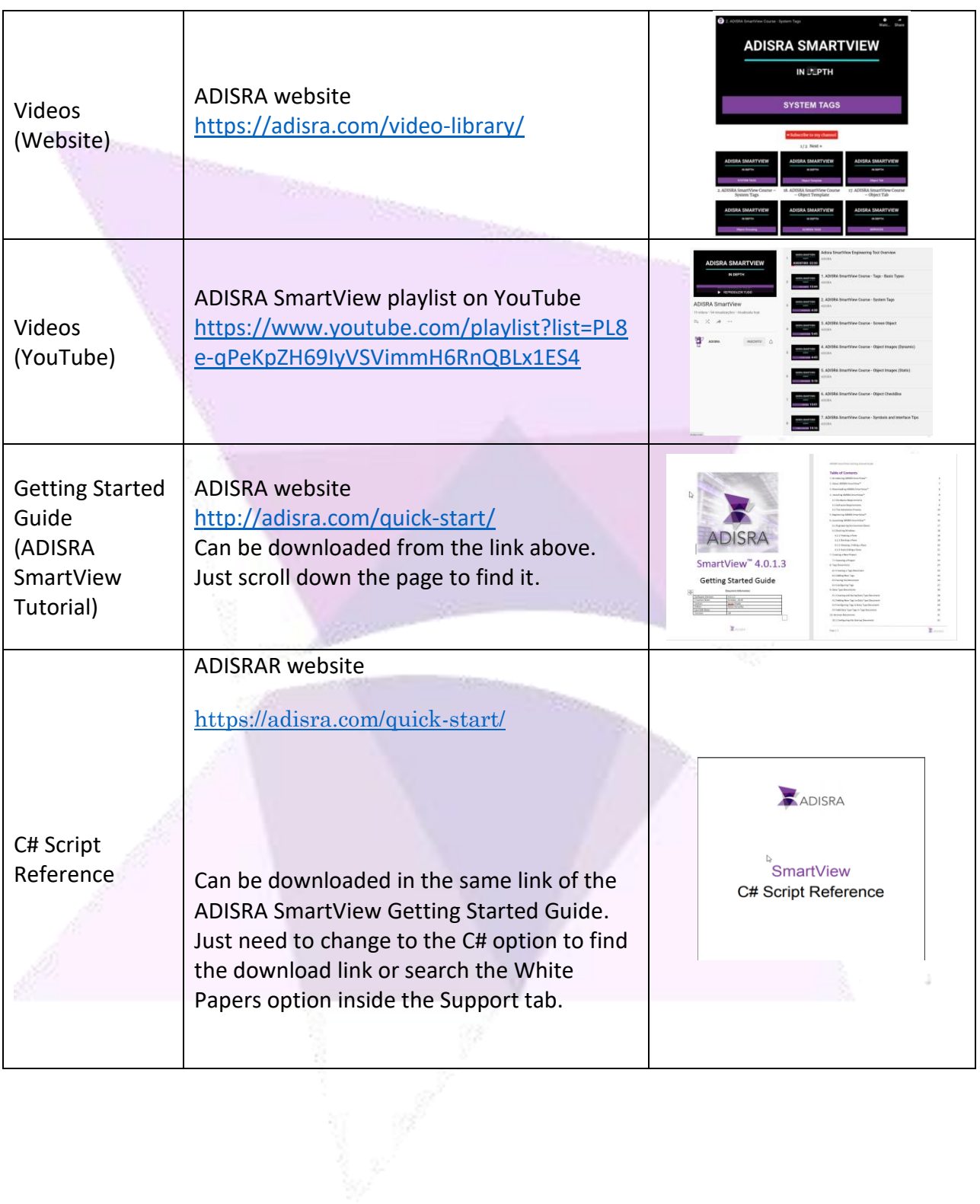

## <span id="page-4-0"></span>**3. Help**

The Help file is a tool which contains pages with information and instruction on all ADISRA SmartView functions and configurations.

There are two (2) ways to open the help file from ADISRA SmartView Engineering Tool:

Quick Access Toolbar:

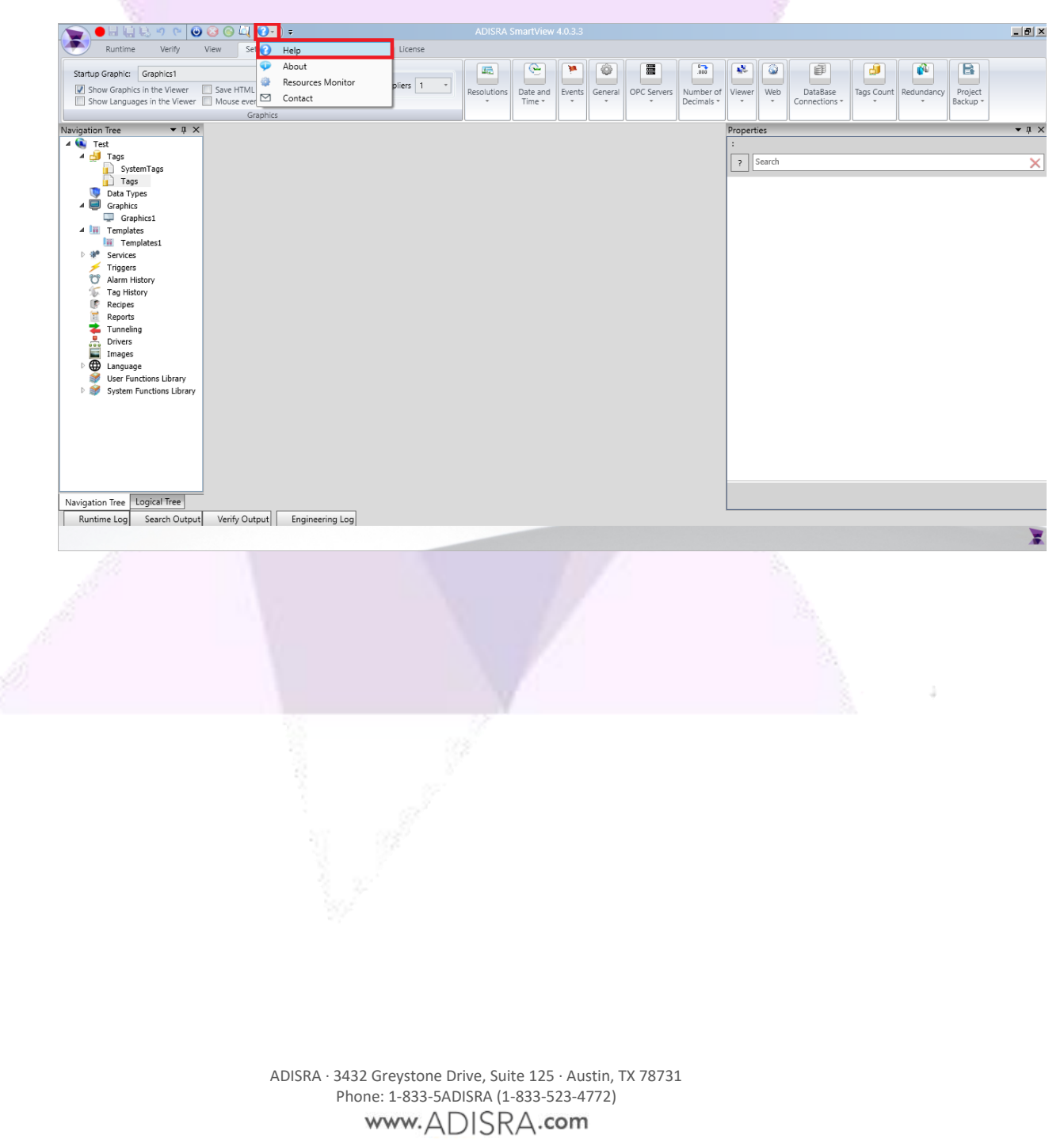

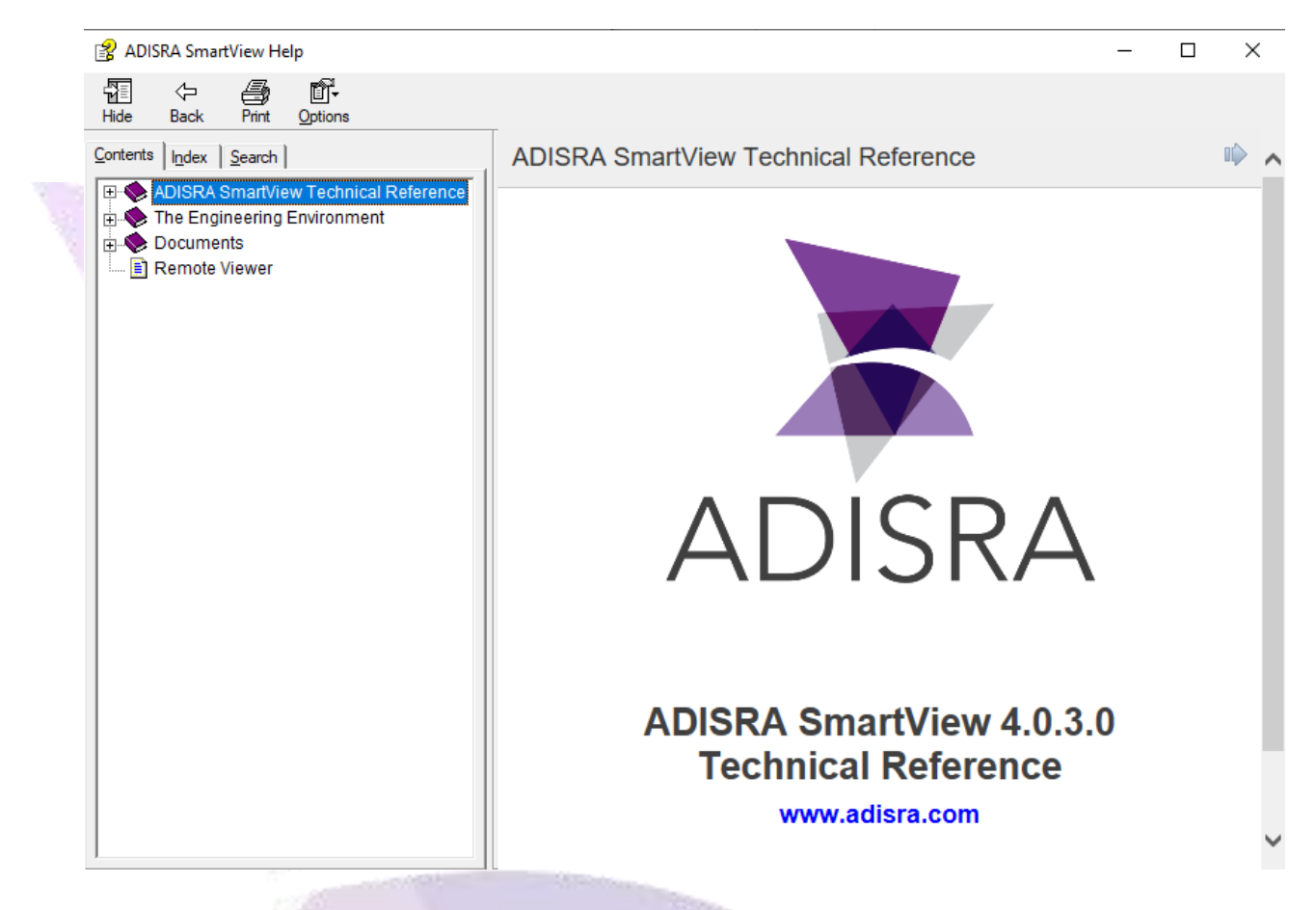

You may also open the Help file by clicking the "?" button on the properties Grid. In this example, a button object is selected and when the "?" is pressed, it will automatically open the button object page in Help:

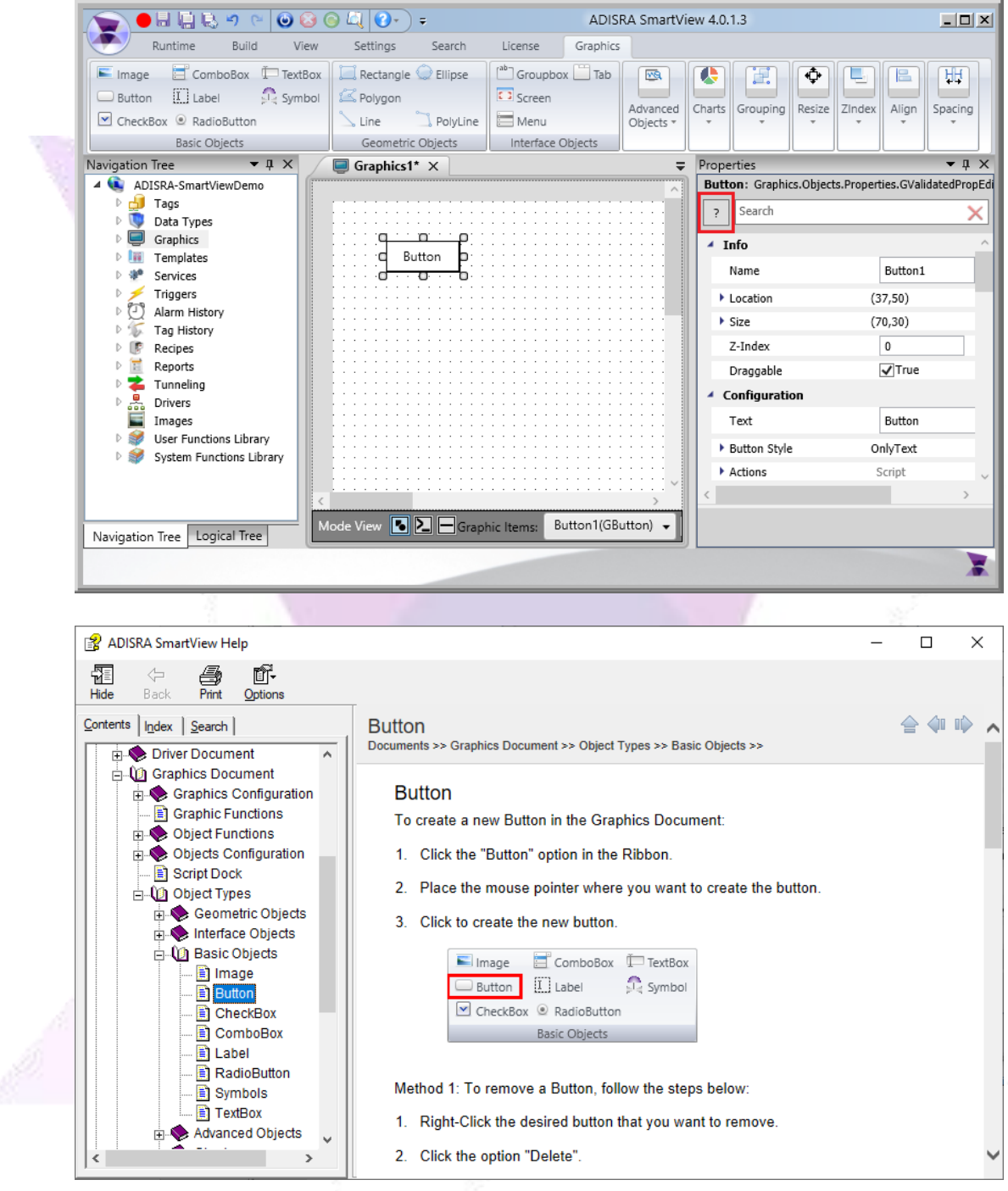

The help file has three (3) tabs:

- 1. Contents
- 2. Index
- 3. Search

#### <span id="page-7-0"></span>**3.1. Contents**

The Contents tab holds the entire documentation organized by categories in a tree view. To navigate between pages, expand the category to see the pages and other categories. It is important to understand that the category itself is also a page, please see two examples below:

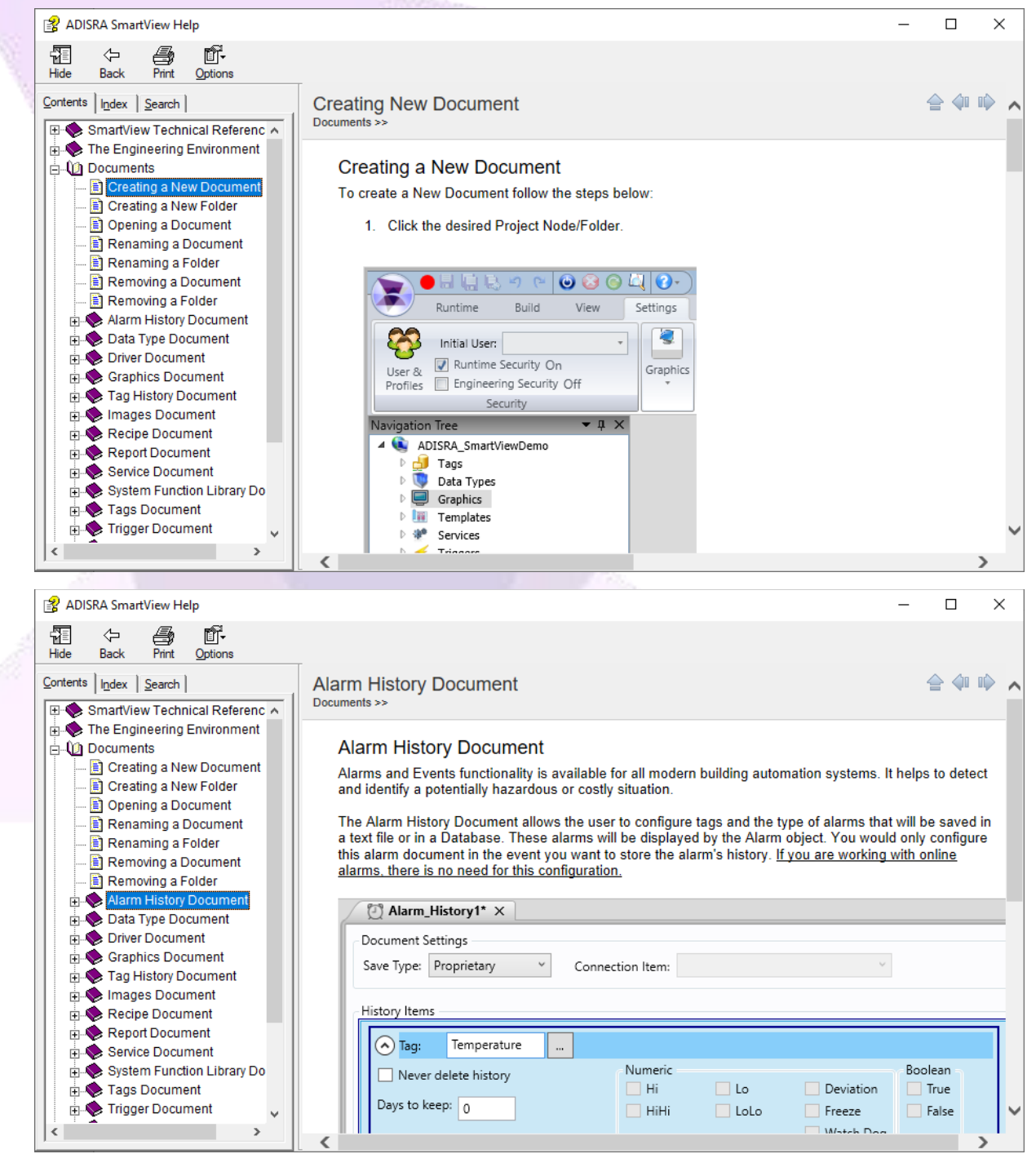

ADISRA · 3432 Greystone Drive, Suite 125 · Austin, TX 78731 Phone: 1-833-5ADISRA (1-833-523-4772)

www.ADISRA.com

## <span id="page-8-0"></span>**3.2. Index**

The Index tab lists the pages organized in alphabetical order. To open a page, select it and click the "Display" button or simply double click a topic. There is also an input field where the title of the topic can be typed to find it easily.

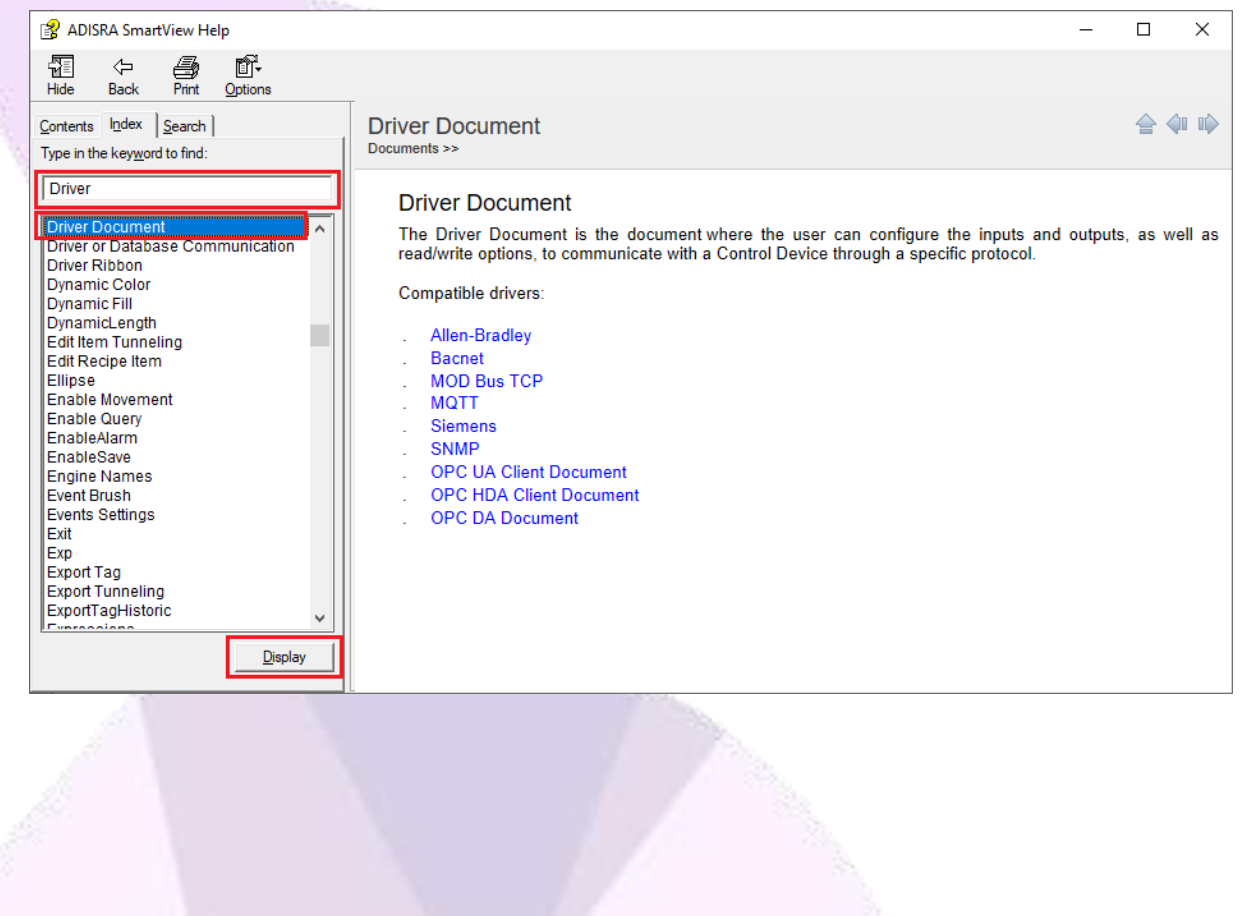

### <span id="page-9-0"></span>**3.3. Search**

The Search tab locates pages by searching words that are present inside the page. Use the input field to type in the word being searched and press enter key or click the "List Topics" button. All the pages that contain the searched word will be listed. Then select one topic and click the "Display" button or simply double click the topic. The selected page will open, and every searched word occurrence will be highlighted in the page.

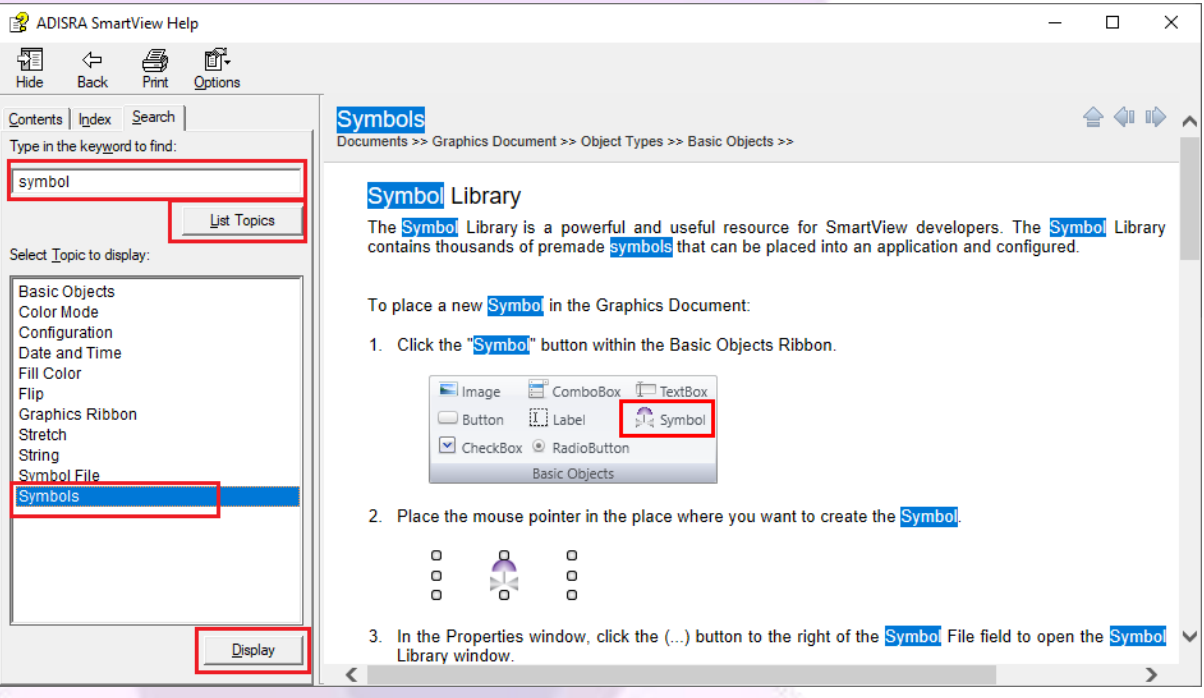

## <span id="page-9-2"></span><span id="page-9-1"></span>**3.4. Using the Help**

We will show some examples on how to use the help.

#### **3.4.1. Dynamic fill**

How to use the ellipse dynamic fill? Use the contents tab to locate the ellipse's page, then open it and scroll down the page to find the brushes properties then open the Fill Color by clicking the link. The image below indicates red lined items in the Contents tab until it reaches the Fill Color property.

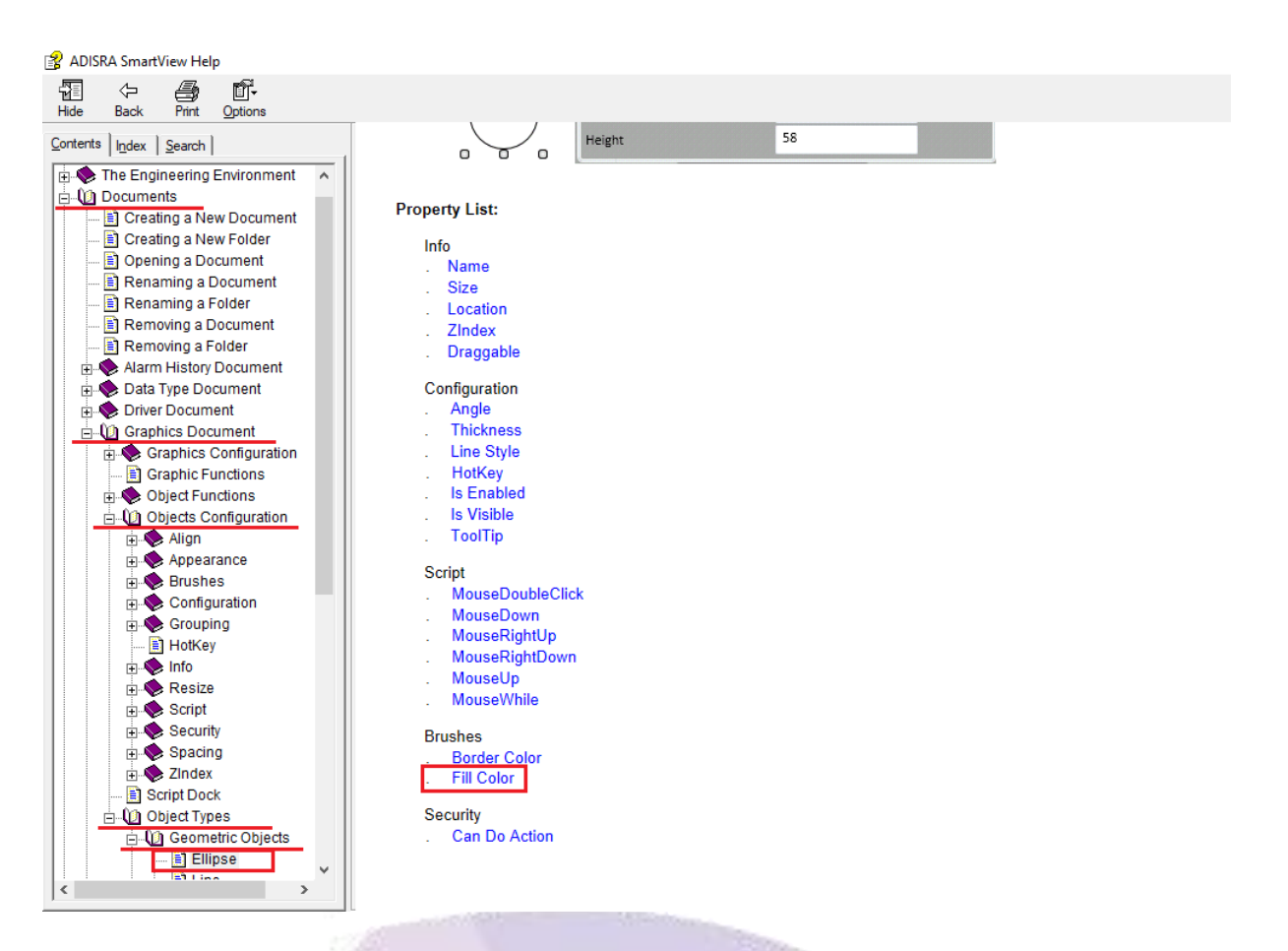

After opening the Fill Color property, the Fill Color page will be displayed, showing different Fill options. Please click in the "Dynamic Fill" option as shown below.

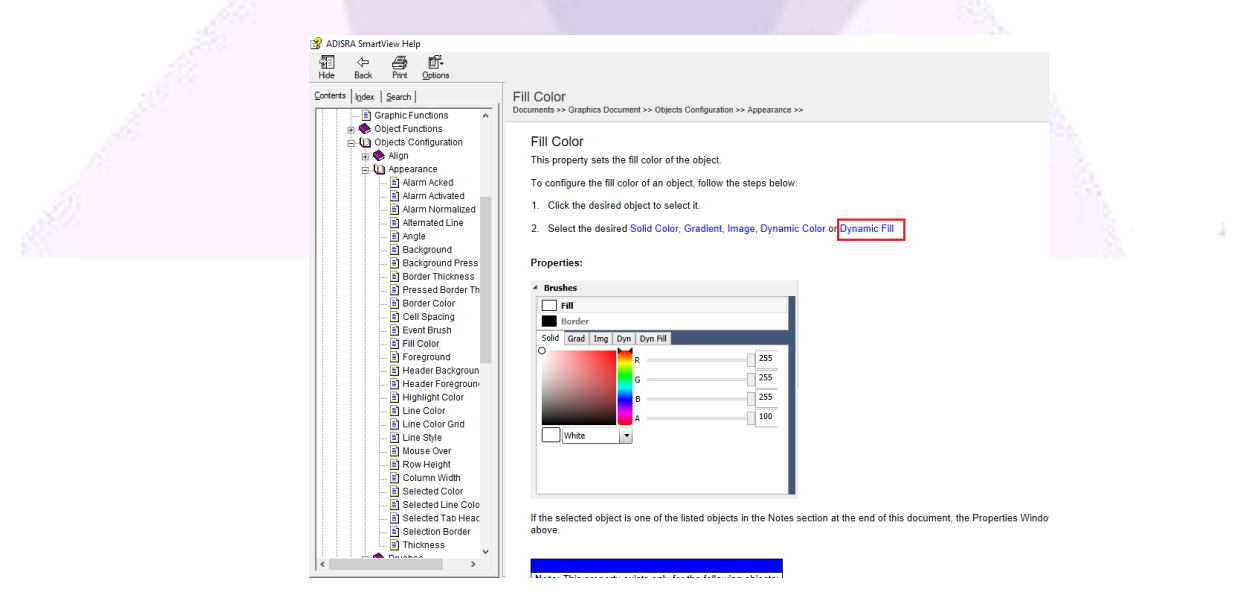

And then the page can be used as an example to help configure the object.

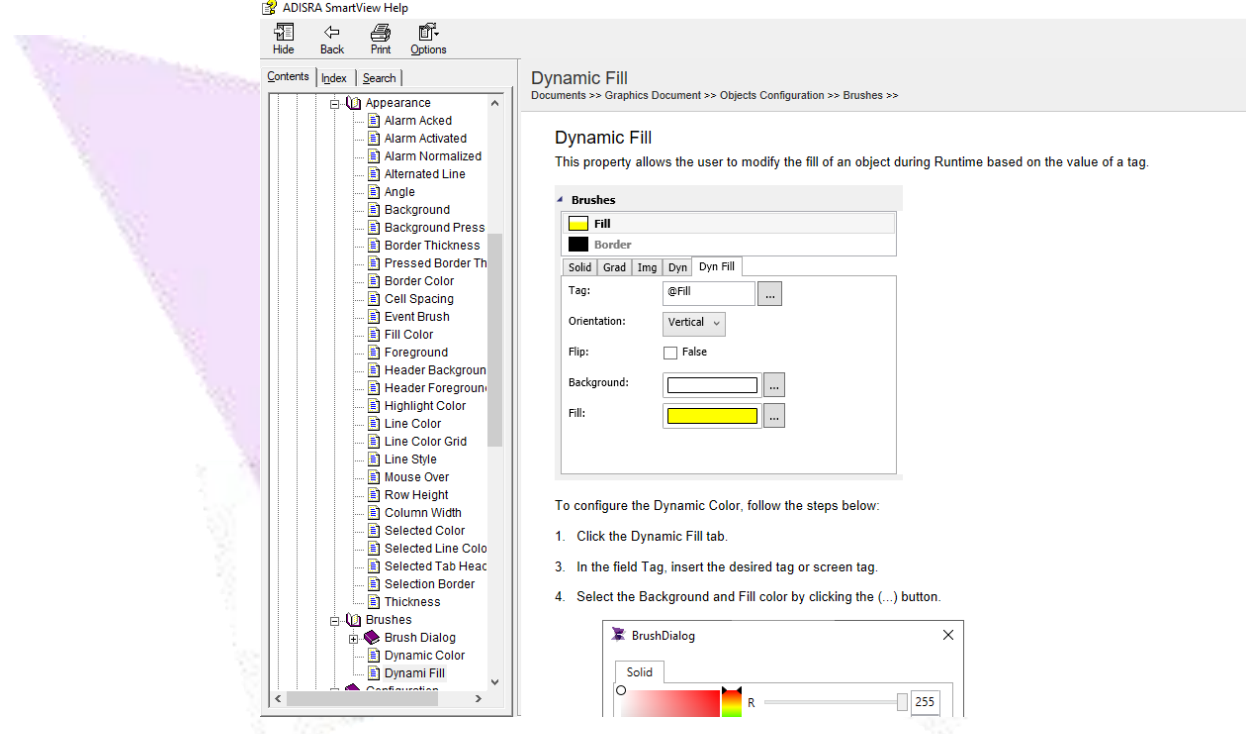

The page may also be located by using the nodes in the contents tab, or search:

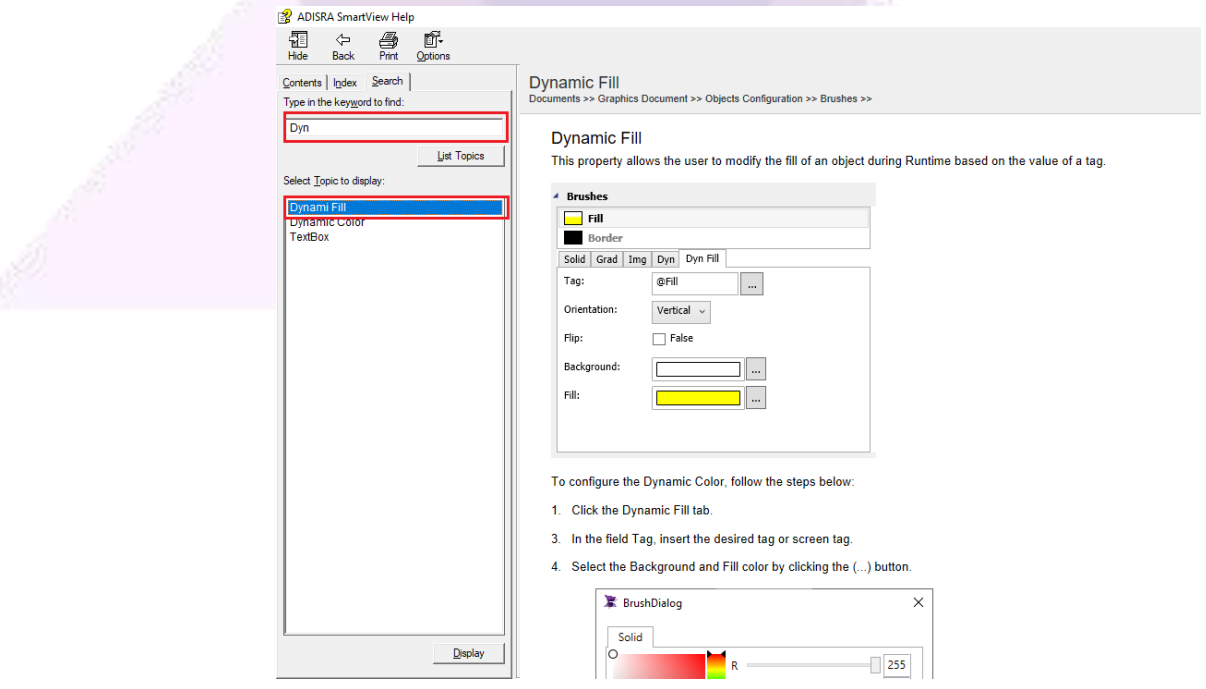

www.ADISRA.com

#### <span id="page-12-0"></span>**3.4.2. System Function Library**

Follow the same procedure to use the System Function Library. Find the desired page using the nodes in the contents tab or search for the page. When the page opens, it will have a detailed explanation on how to use the functions and show examples:

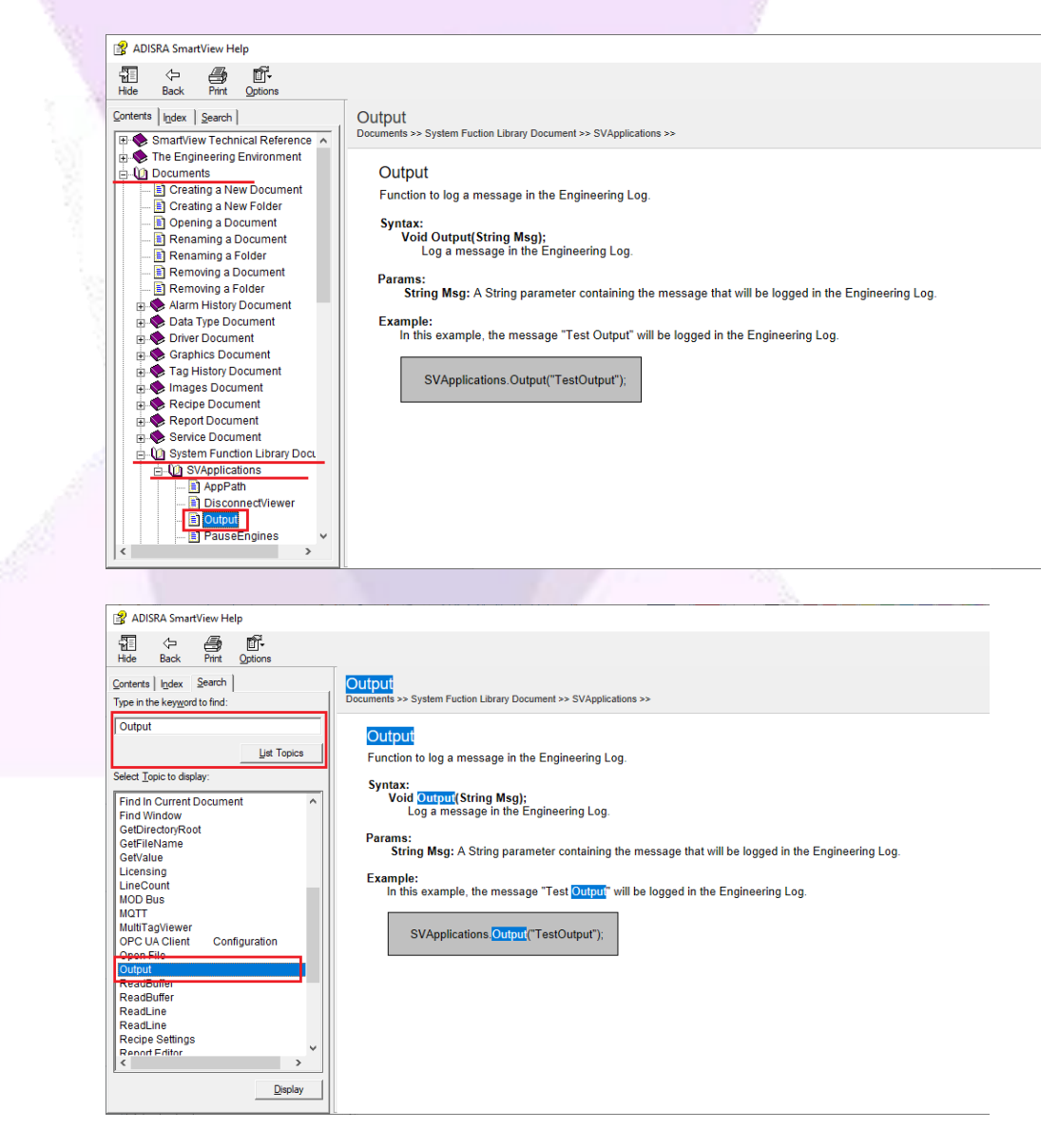

## <span id="page-13-0"></span>**4. Web Site**

As mentioned before, the ADISRA web site (www.adisra.com) has guides and documentation:

## <span id="page-13-1"></span>**4.1. White Papers**

The White Papers are guides that contain detailed specific subject information. The guides are being released according to the user's needs.

To access the White Papers, please use the menu on the web site or directly access the link [www.adisra.com/guides:](http://www.adisra.com/guides)

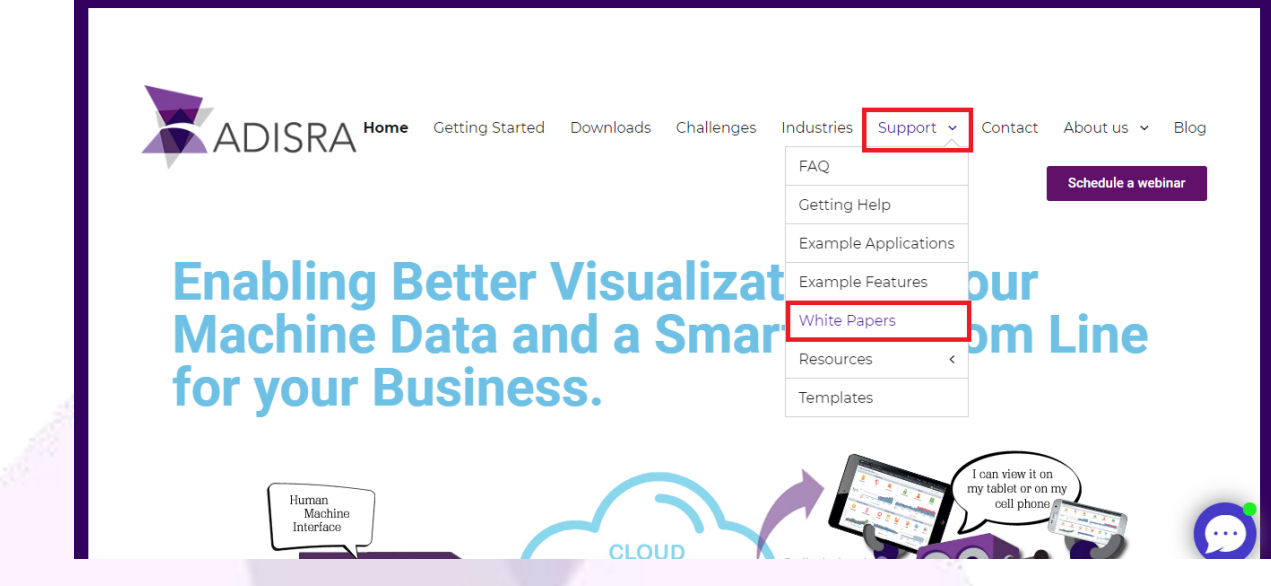

To open White Papers, select the one desired and it will open in a new browser tab:

> ADISRA · 3432 Greystone Drive, Suite 125 · Austin, TX 78731 Phone: 1-833-5ADISRA (1-833-523-4772) www.ADISRA.com

#### 14

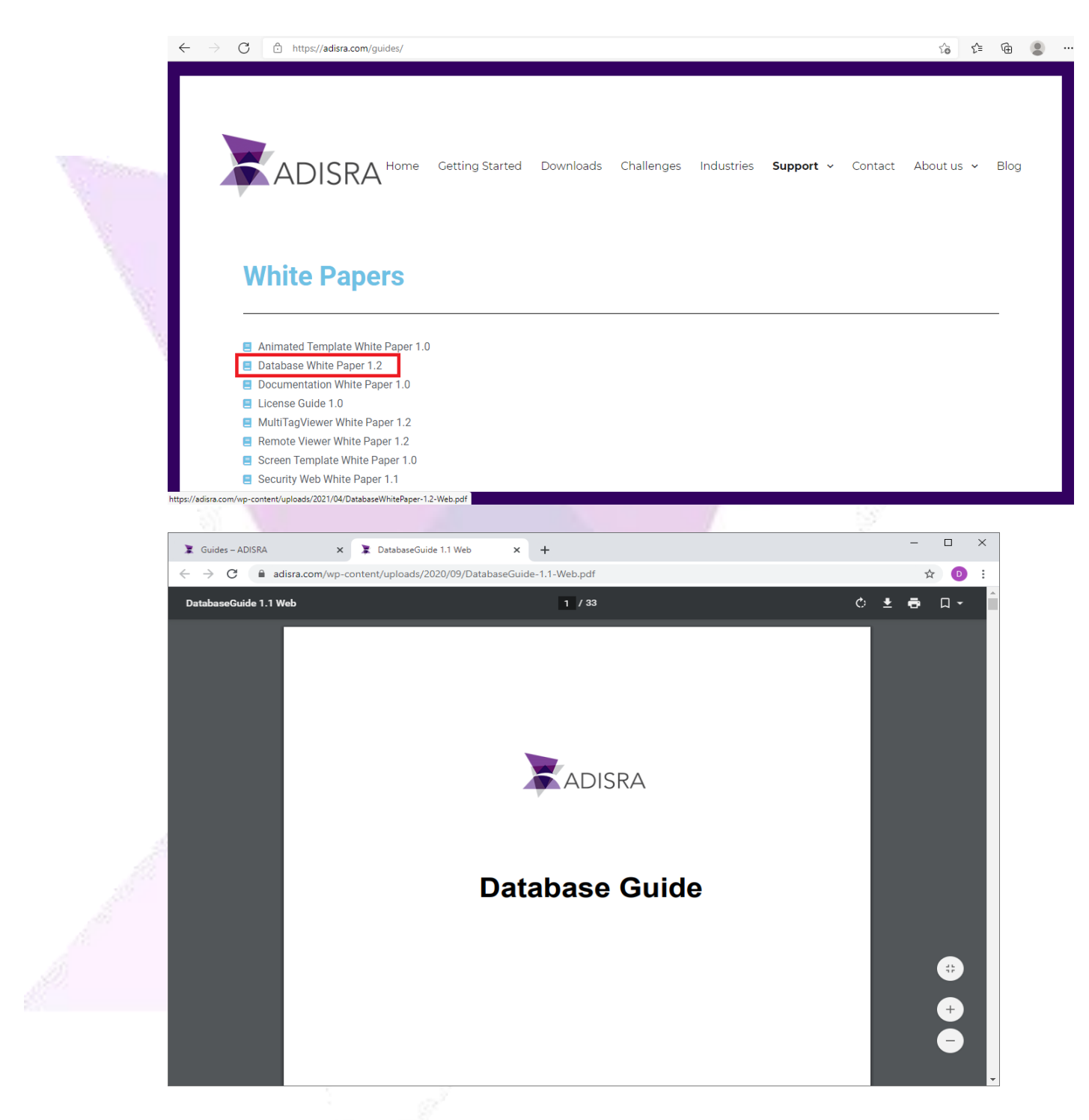

#### <span id="page-14-0"></span>**4.2. Web Help**

The Web Help is similar to the Help file, but it is divided into main topics. Web Help consists of a side menu with pages and topics that can be expanded.

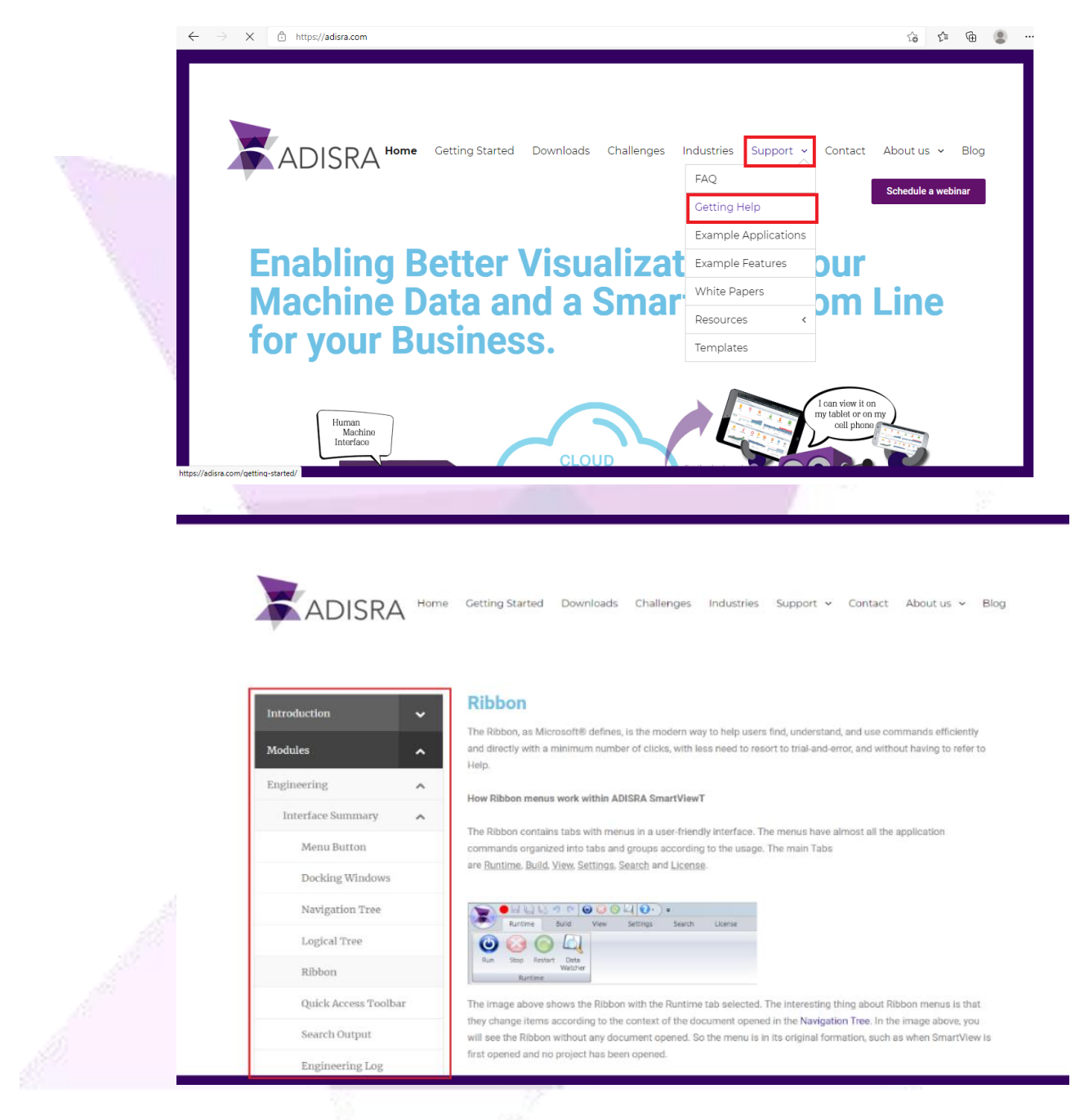

### <span id="page-15-0"></span>**4.3. Videos**

The ADISRA website offers a selection of helpful videos including how to use examples and how to configure ADISRA SmartView functions.

To access the videos, please use the menu on ADISRA's website home page. Select Support, Resources, then Video Library or directly access the link [www.adisra.com/video-library:](mailto:www.adisra.com/video-library)

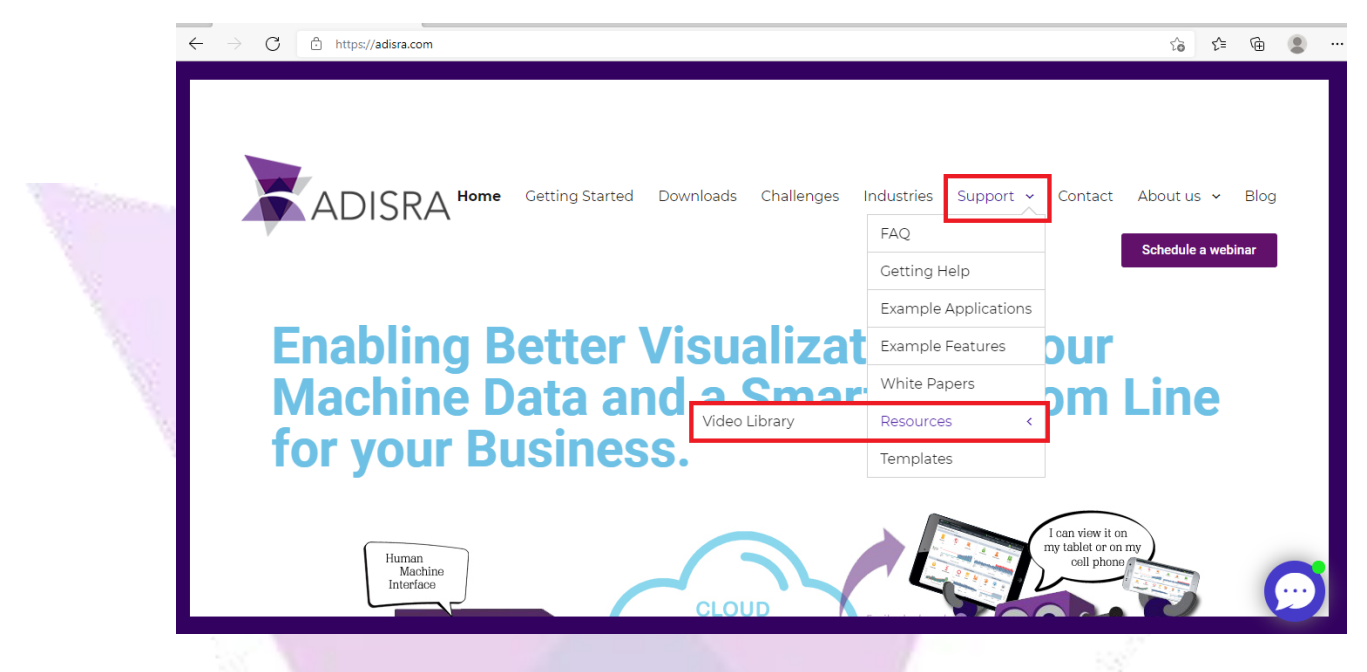

To watch the videos, simply select one and it will automatically play:

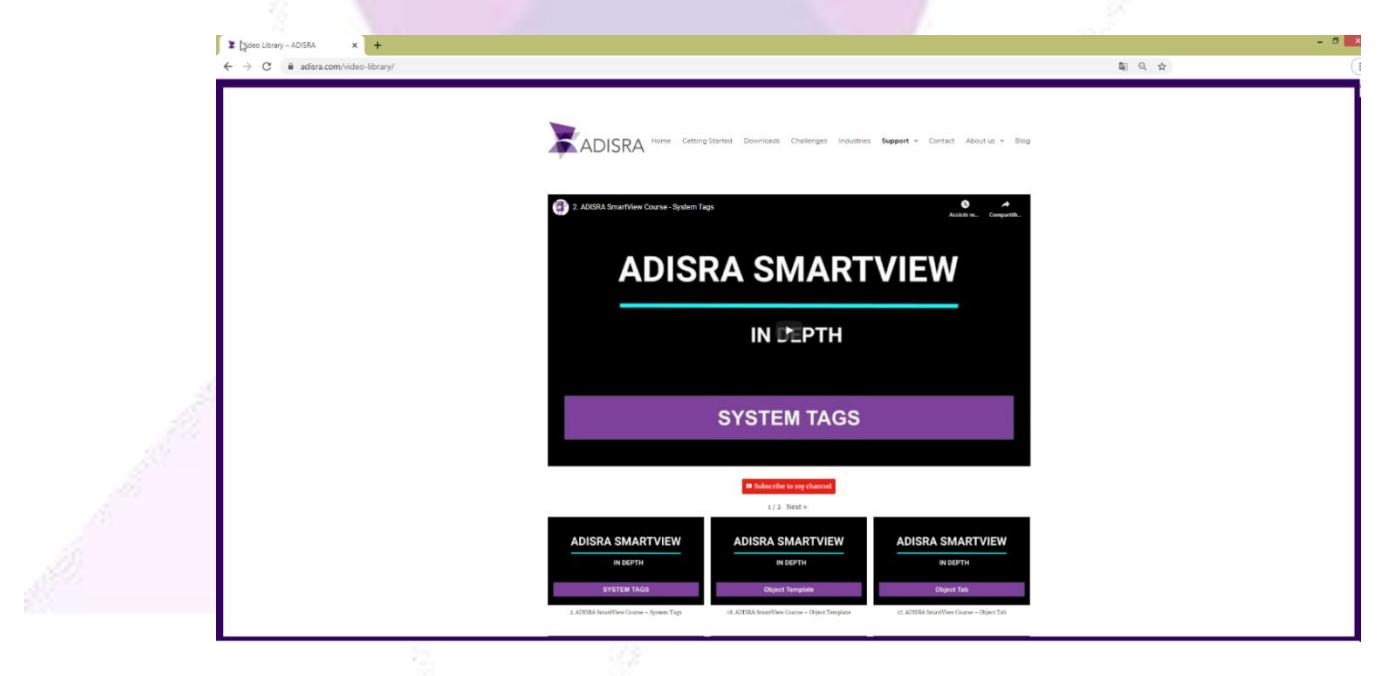

### <span id="page-17-0"></span>**4.4. C# Script**

The ADISRA web site provides a document called "C# Script Reference" that helps to understand available C# Scripts and the various places they can be used within the application. It will also explain the build process performed by ADISRA SmartView Engineering Tool and the process outputs.

To access this document, select the "Getting Started" option in the menu on the ADISRA web site home page or directly access the link [www.adisra.com/quick-start](http://www.adisra.com/quick-start)

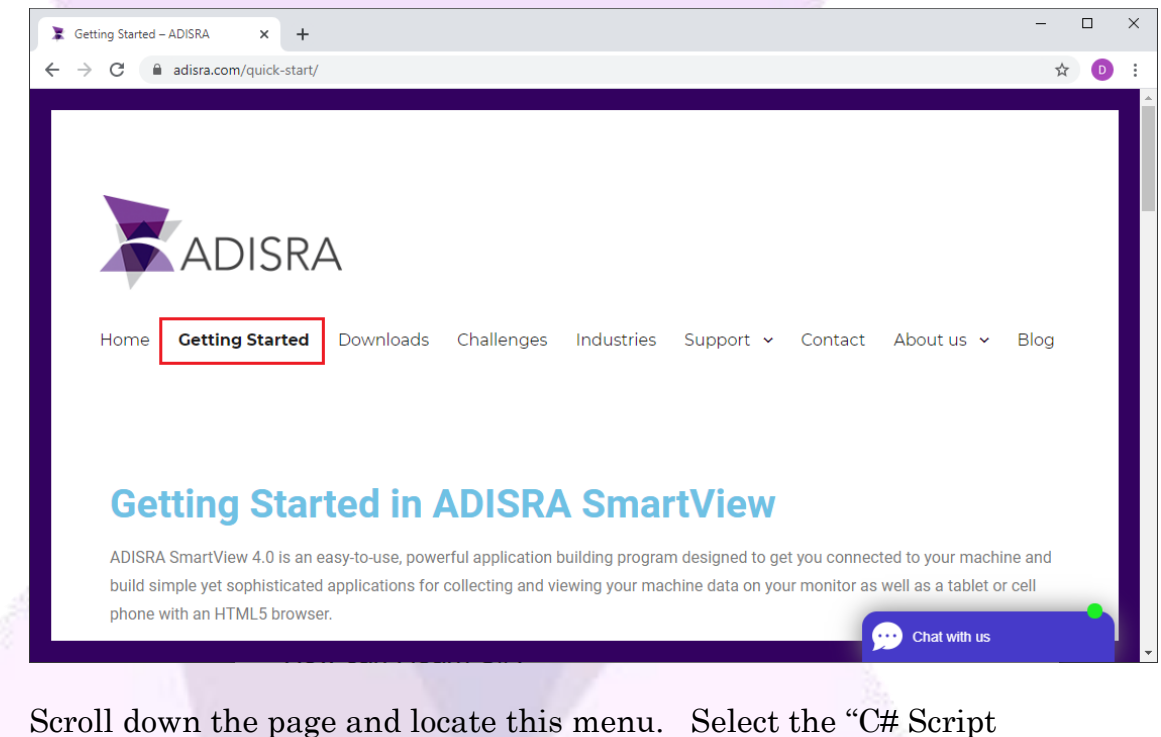

Option" and click Download:[the name of the document] as shown below in the image:

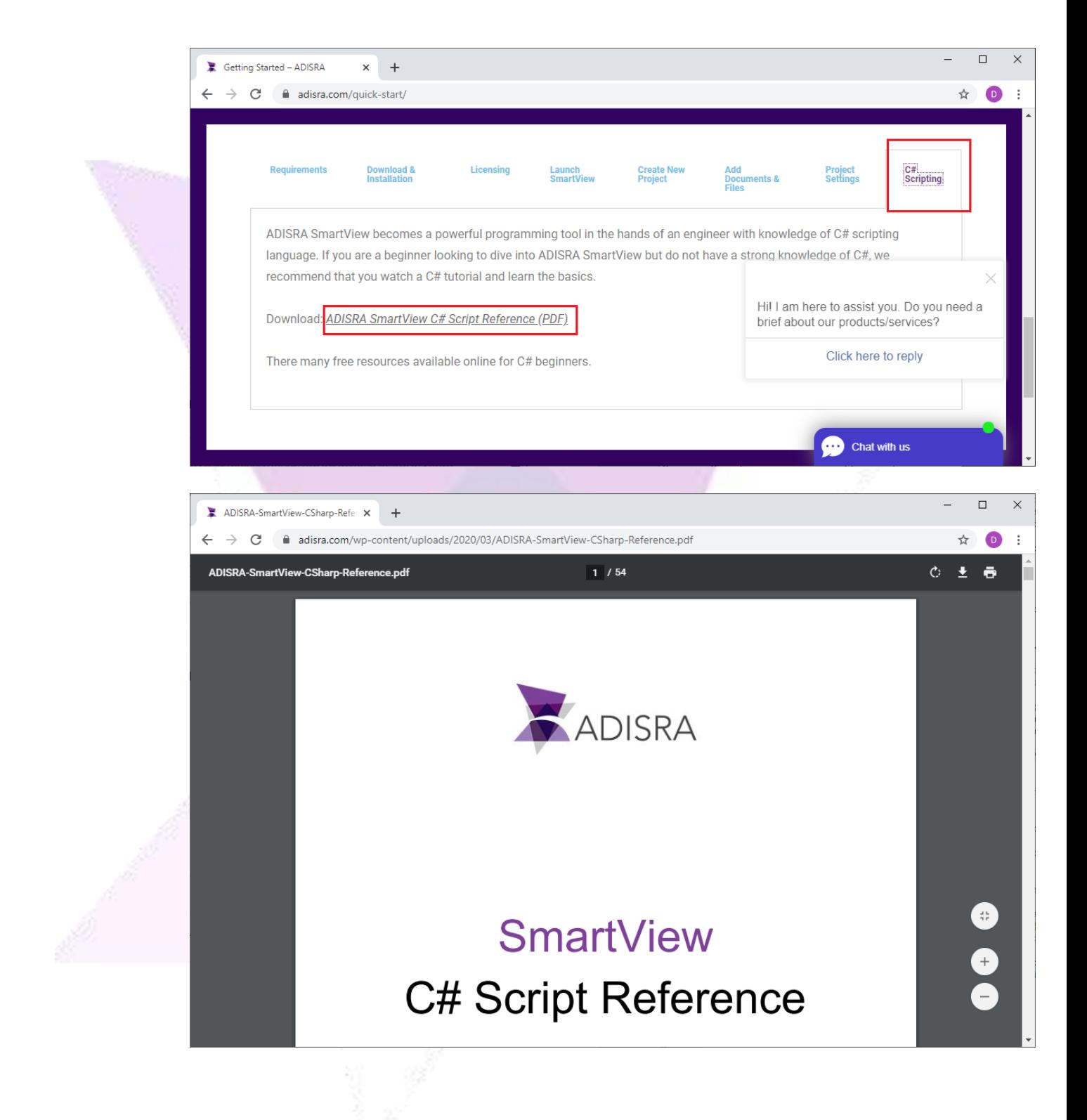

### <span id="page-19-0"></span>**4.5. Getting Started Guide**

The ADISRA web site also has a document called "Advanced Getting Started Guide." This document is a step-by-step guide on how to install, configure, and use ADISRA SmartView. It assists in creating a project and shows the end results.

To access this document, select the "Getting Started" option in the menu on the ADISRA web site home page or directly access the link [www.adisra.com/quick-start:](mailto:www.adisra.com/quick-start)

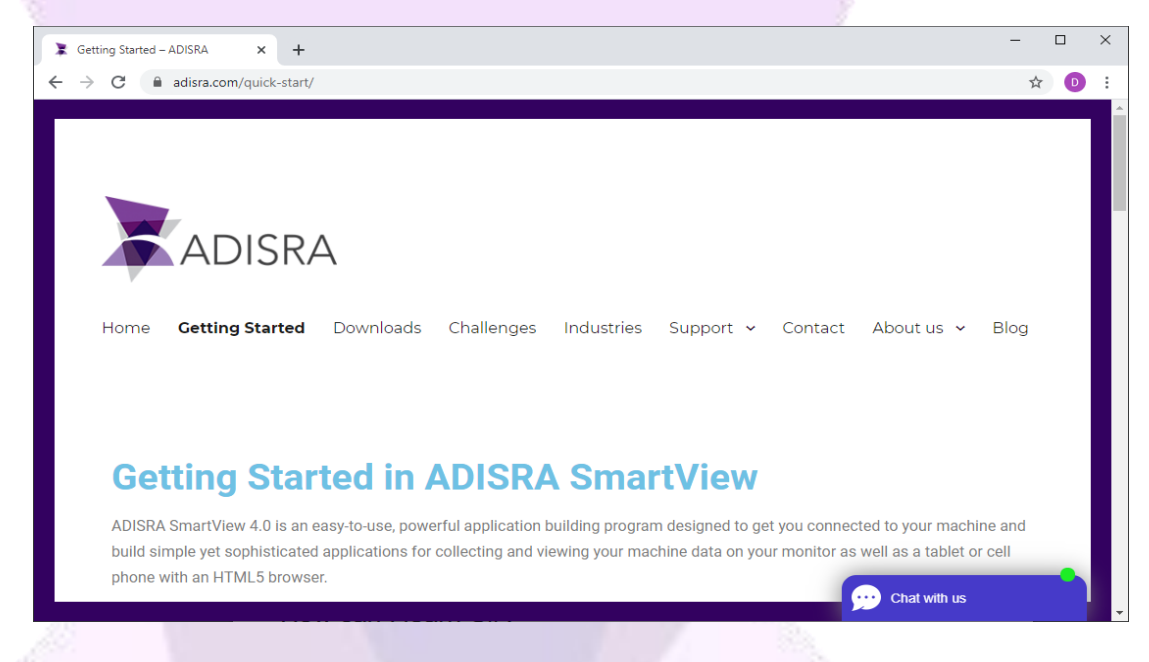

Scroll down to the end of the page to locate the link "Advanced Getting Started Guide":

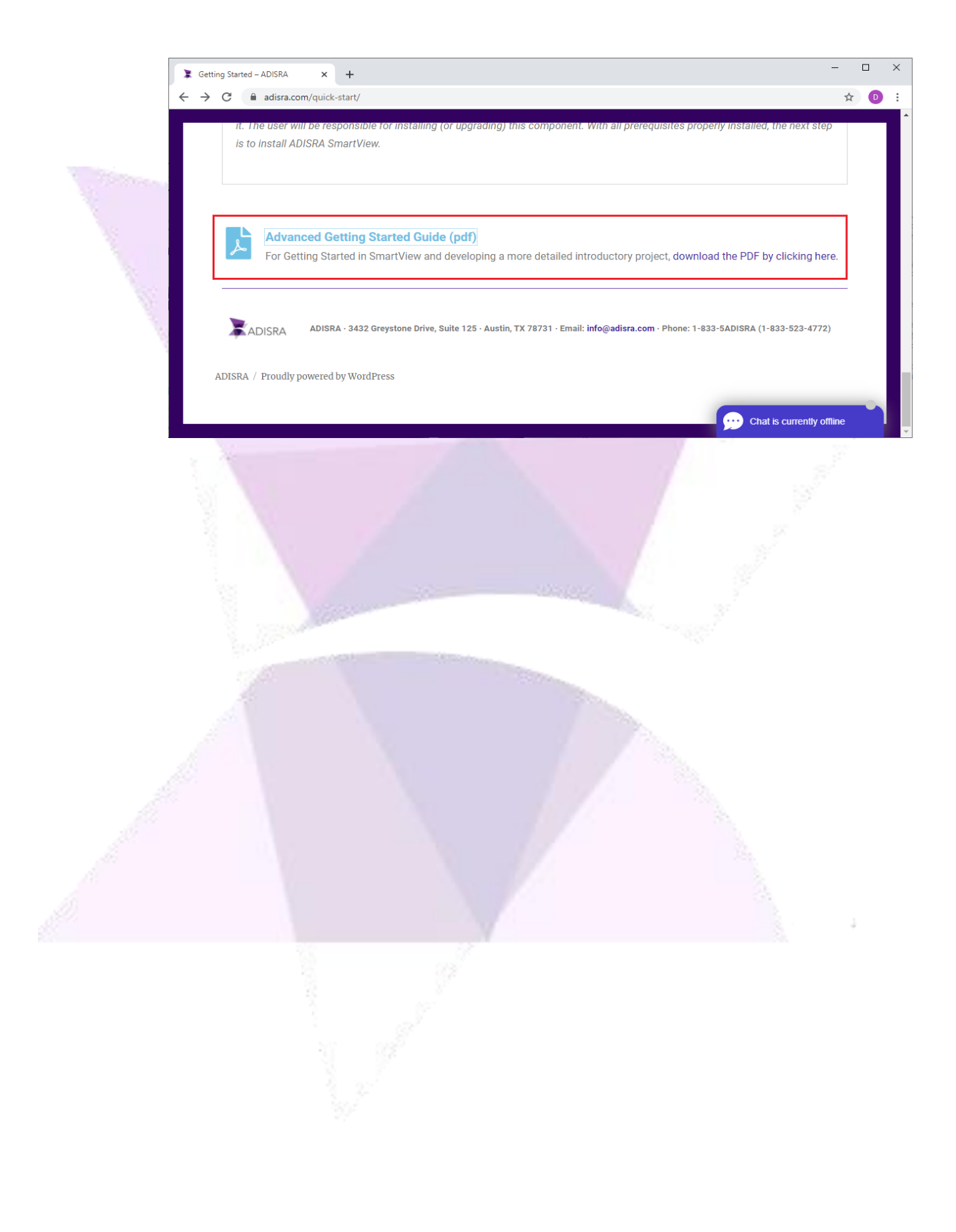

## <span id="page-21-0"></span>**5. New Documentation**

ADISRA frequently updates existing documentation and creates new documentation. However, users can always suggest new documents and white papers that they would like to have available. ADISRA is customerfocused and will be delighted to provide them.

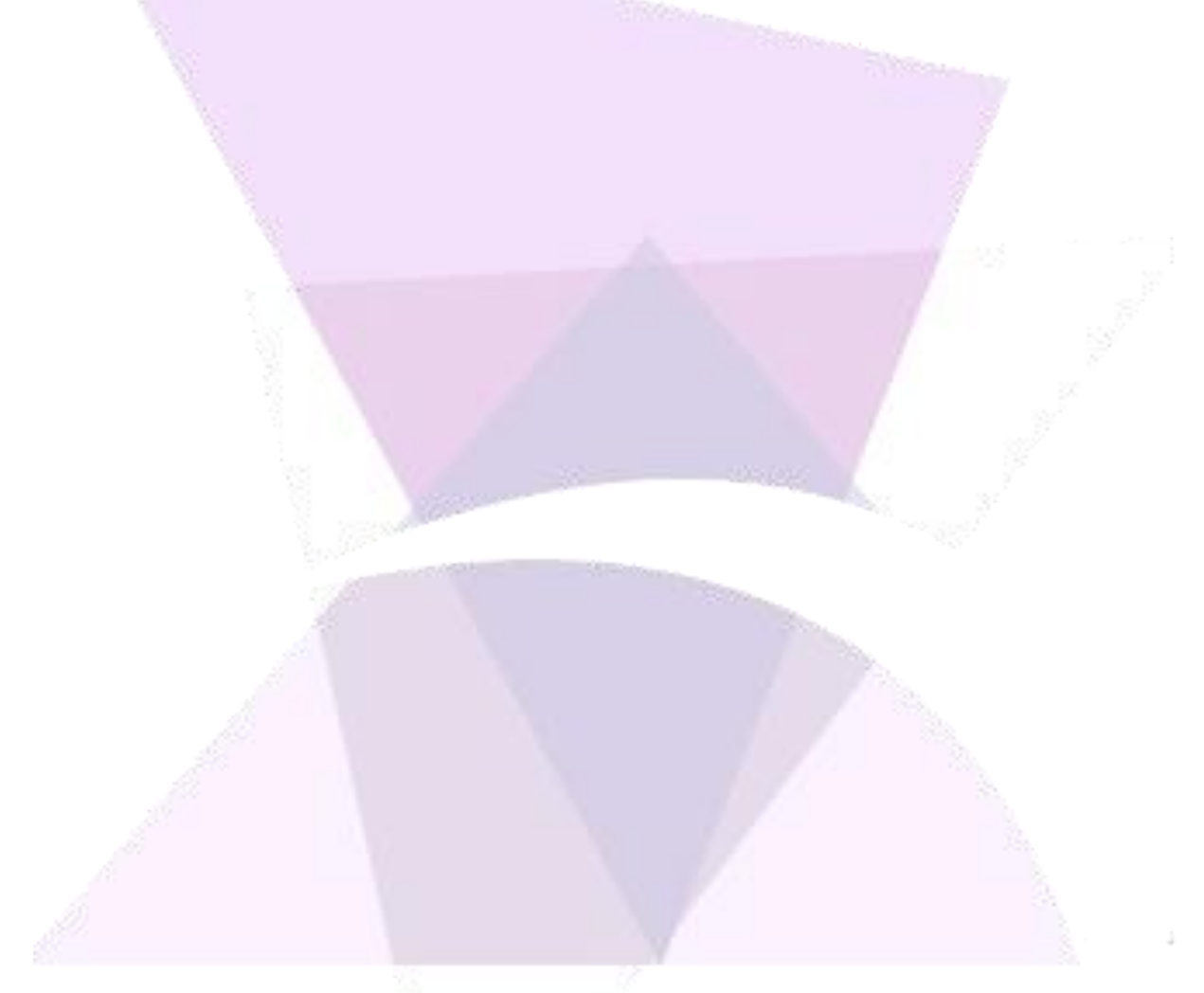

ADISRA®, InsightView™, and KnowledgeView™ are the registered trademarks of ADISRA, LLC.

#### © 2022 ADISRA, LLC. All Rights Reserved.